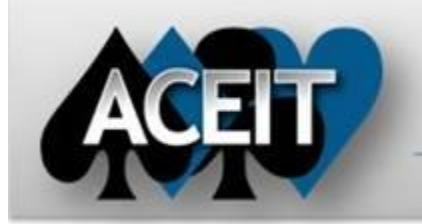

# eNews

## **Automated Cost Estimating Integrated Tools**

Issue 57 – July 2011

[aceit\\_support@tecolote.com](mailto:aceit_support@tecolote.com) (805) 964-6963 ext. 211 **ACEIT Support Australia**

**ACEIT Technical Support**

[aceit\\_support\\_au@tecolote.com](mailto:aceit_support_au@tecolote.com) 61 7 5575 9877

**ACEIT Sales** [aceit\\_sales@tecolote.com](mailto:aceit_sales@tecolote.com) (281) 333-0240 ext. 225

**ACEIT Training** [aceit\\_train@tecolote.com](mailto:aceit_train@tecolote.com) (281) 333-0240 ext. 227

## **ACEIT Development**

5266 Hollister Ave., Suite 301 Santa Barbara, CA 93111-2089 (805) 964-6963

**ACEIT Website** [www.aceit.com](http://www.aceit.com/)

## **Tip of the Month – Getting RI\$K Results to Match**

In **ACE**, RI\$K-allocated results are generated by modifying a Phased report. ACE contains risk-allocated time-phased reports that can be run using the session defaults or modified to display the desired confidence level.

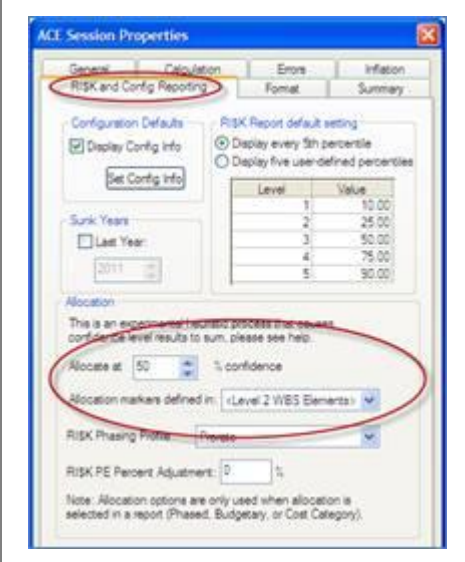

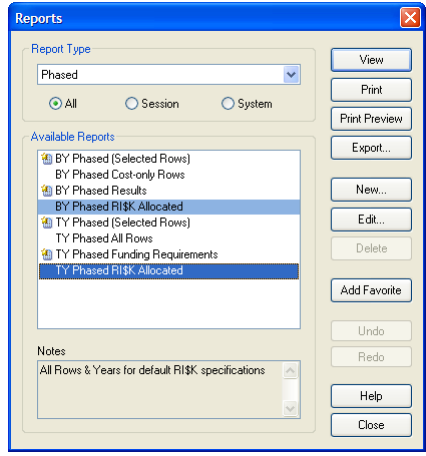

Do you ever find that your RI\$K results between ACE and POST don't match? Or that the results in the Allocated Time-Phased report don't match the RI\$K Chart? This is usually because you have inadvertently created different reports, not because ACE or POST has reported incorrect results! Here are some tips for creating allocated reports that can help you out.

change the case properties  $\left(\begin{matrix}\boxed{11}\\ \boxed{11}\end{matrix}\right)$ of the desired what-if case to show allocated results.

## **Generating Time-Phased Allocated RI\$K Results**

Calculation defaults are specified in the Session Properties dialog.

In **POST**, there are two ways to create a RI\$K-allocated time-phased report: 1. Create a time-phased report and

2. Create a new what-if case in the IRV whose case properties have been set to show allocated RI\$K results; then create a time-phased report of that new case.

## **Generating a RI\$K Chart in POST**

In POST, you can create a RI\$K Chart based on Allocated or Statistical results, by selecting the desired type on the **Options** tab of the RI\$K Chart dialog. If you want the costs plotted on the RI\$K Chart to match the allocated phased results, you must select Allocated.

#### Properties for 'Point Estimate' Underlying ACE Case Point Estimate  $\vee$ General- $\checkmark$ **RISK**  $\boxed{\checkmark}$  Always Calculate RI\$K Number of Iterations: 500  $\div$ Display Results As: O Point Estimate Mean ⊙ Allocate at 50 <del>↓</del> % Confidence Defined in: < Level 2 WBS Elements> Last Sunk Year 2011  $\bigcirc$ Help - OK Cancel |

## **Course Highlights**

### **ACEIT 201 - Next Steps in ACE, CO\$TAT, and POST (4 days) 16-19 August \* Washington, DC**

Learn the next level of capabilities in ACEIT.

- Utilize newer features and functions to create logical
	-

links within the ACE cost model to maximize what-if capabilities.

- Master CO\$TAT by normalizing, analyzing and performing regression analysis on data with the ultimate goal of enhancing the ACE estimate.
- See techniques and methods to work with summary sections and sunk costs.
- Link data from Excel and other ACE sessions into your current estimate.
- Use ACE and POST to present the results of your ACE estimate: create charts, reports, run what-if excursions, export to PowerPoint presentations.

**[Register today!](http://www.aceit.com/Pages/Training/IndividualClassPage.aspx?id=b67ab524-ba08-4a93-991c-479a517d7bd5&did=9487b40f-2ee6-4014-8003-5b72249e0e82)**

## **ACEIT Training Schedule**

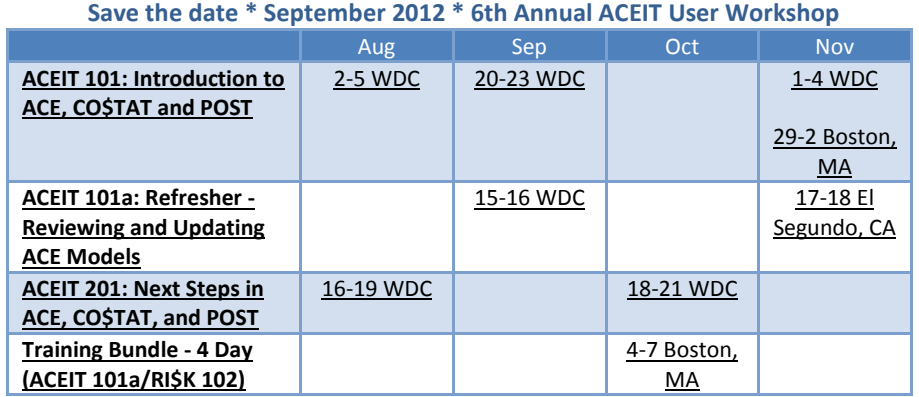

On-Site and Mechanics Training are available, contac[t ACEIT Training](mailto:aceit_train@tecolote.com?subject=ACEIT%20Training%20Request) for more information.

## **ACEIT Certification/Compliance Documentation**

To view the documents, visit the [Compliance Documentation page](http://www.aceit.com/Pages/Content/ContentListPage.aspx?type=4&sub=Compliance+Documentation) on aceit.com.

## **ACEIT Version Compatibility**

ACEIT is designed to run a Microsoft Windows operating system. Some ACEIT applications, such as CO\$TAT and POST, require Microsoft Office to run. Please see the table below for version compatibility:

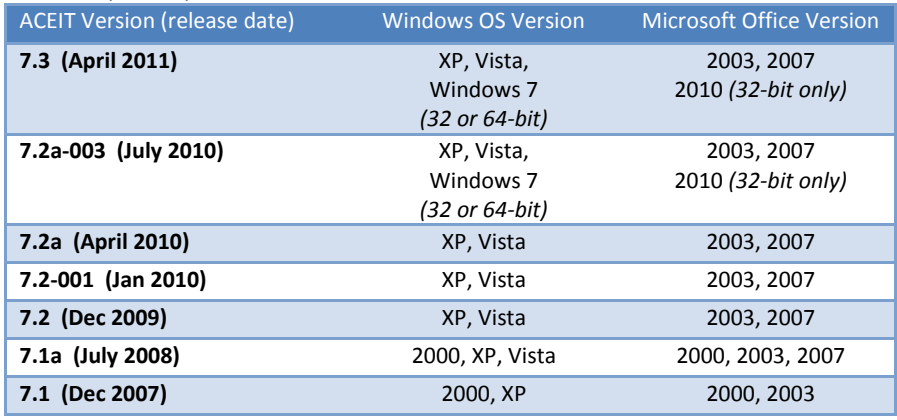

View your ACEIT version and release date selecting Help>About in any ACEIT application.

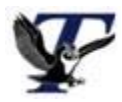

You are receiving this e-mail because you have attended ACEIT training or are a current ACEIT user. If you wish to unsubscribe to our e-mail notifications, reply to this e-mail with REMOVE as the subject. Copyright © 2011 Tecolote Research, Inc.

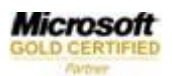